#### Úvod od MS Dynamics NAV **Dobropisy**

Ing.J.Skorkovský,CSc. MASARYK UNIVERSITY BRNO, Czech Republic Faculty of economics and business administration Department of corporate economy

#### **Dobropisy**

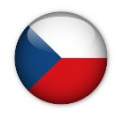

Chcete-li vrátit zboží dodavateli nebo zrušit služby, za které jste již zaplatili, pak můžete vytvořit a zaúčtovat **nákupní dobropis**, který zajistí žádanou změnu původní nákupní faktury. Pro vyplnění nákupního dobropisu informacemi z příslušné nákupní faktury můžete použít funkci **Kopírovat doklad**. –Popis je zde stručnější než u prodejních dobropisů níže – viz Nápověda

Jestliže váš zákazník chce vrátit zboží nebo stornovat služby, které jste mu **prodali** a zákazník je třeba už i **zaplatil**, musíte vytvořit a zaúčtovat **prodejní dobropis**, který reaguje na požadovanou změnu ve vztahu k originální prodejní faktuře. Můžete použít funkci **Kopírovat doklad** k vyplnění prodejního dobropisu správnými informacemi z prodejní faktury. Změna se může vztahovat ke všem produktům na původní prodejní faktuře nebo jen k některým z nich. Zákazník může na příklad jen částečně vrátit doručené zboží nebo požadovat náhradu dodaných služeb. V tom případě musíte ručně upravit zkopírované informace z prodejní faktury.

#### Obchodní model (PD- Prodejní dobropis)

- Připravíme data, která nám umožní prezentovat základní procesy spojené s řízením dobropisů
	- S použitím šablony vytvoříme nové zboží DOBR\_001
	- Metoda ocenění : FIFO
	- Základní měrná jednotka : ks
	- atd.->viz šablona zboží

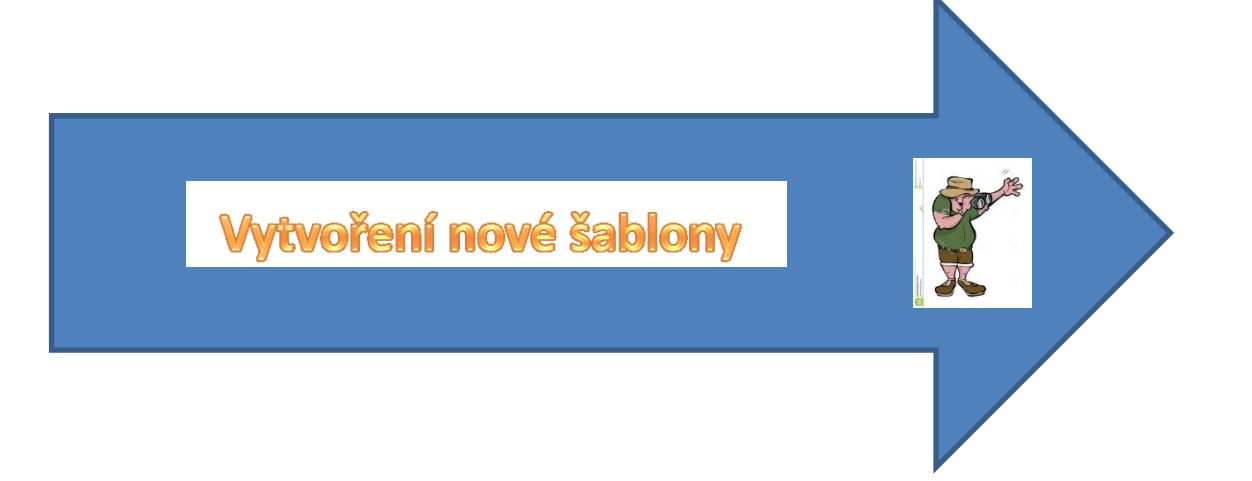

#### Šablona zboží – opakování (matka moudrosti)

• Zboží->Nový->Šablony (pokud ve vaší databázi šablony nejsou pak využijte ikonu Nový a šablonu vytvořte. V tomto případě to uděláme

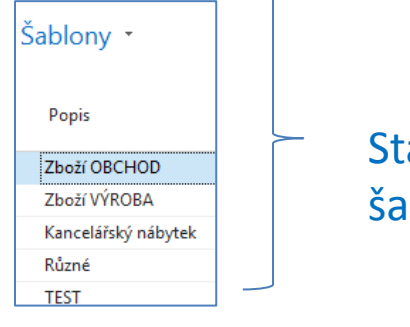

Stávající již vytvořené šablony zboží

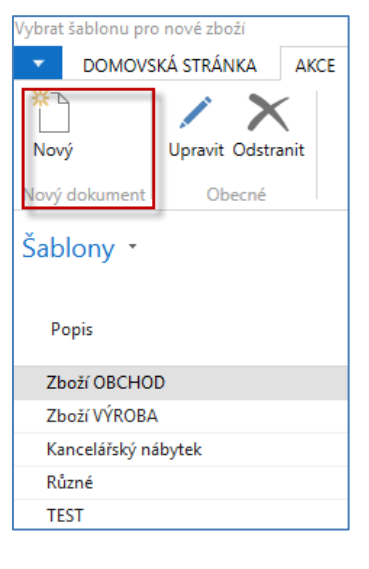

Nová šablona a zadávání dat

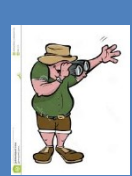

# Šablona zboží

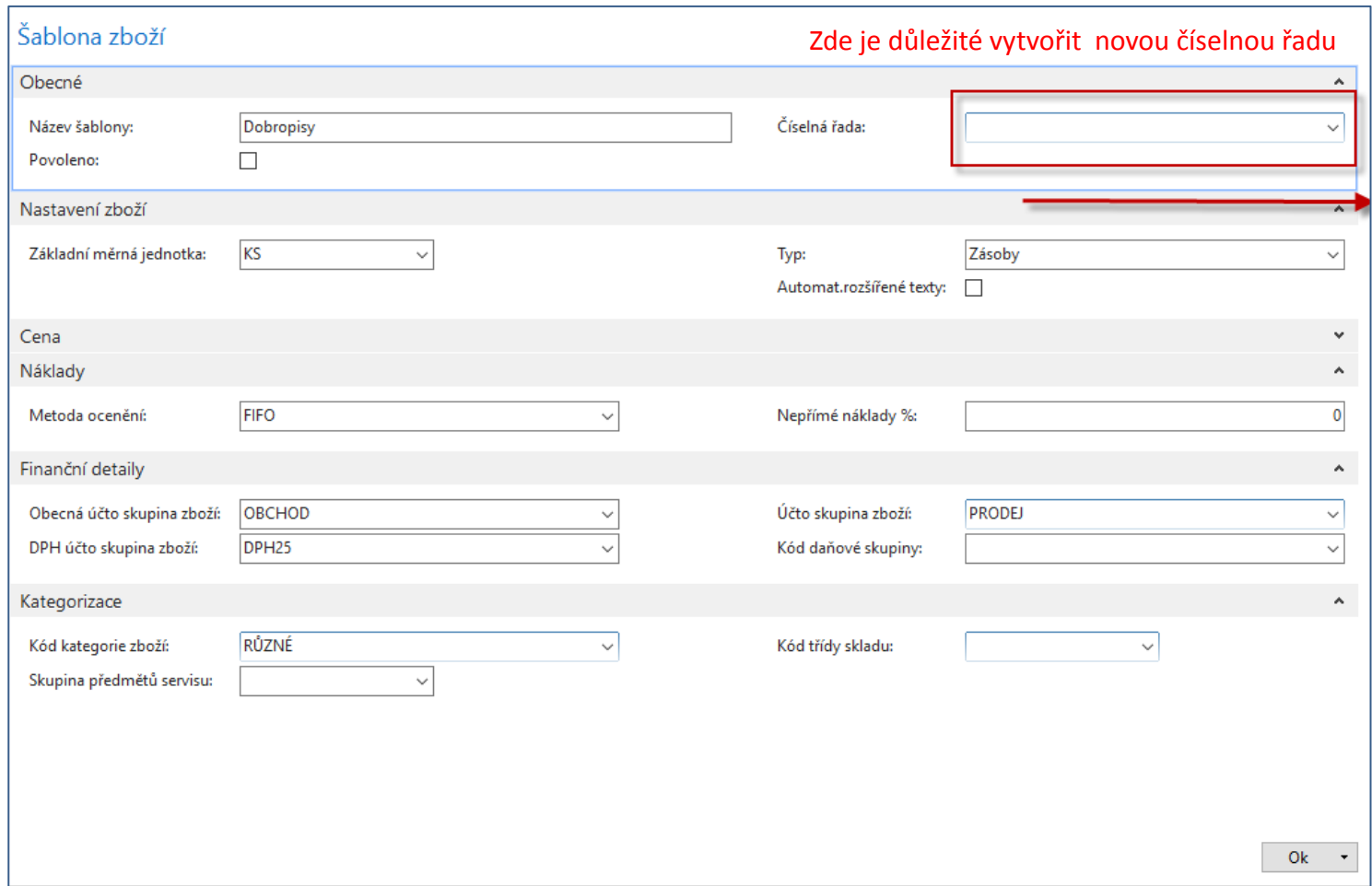

### Vytvoření nové číselné řady

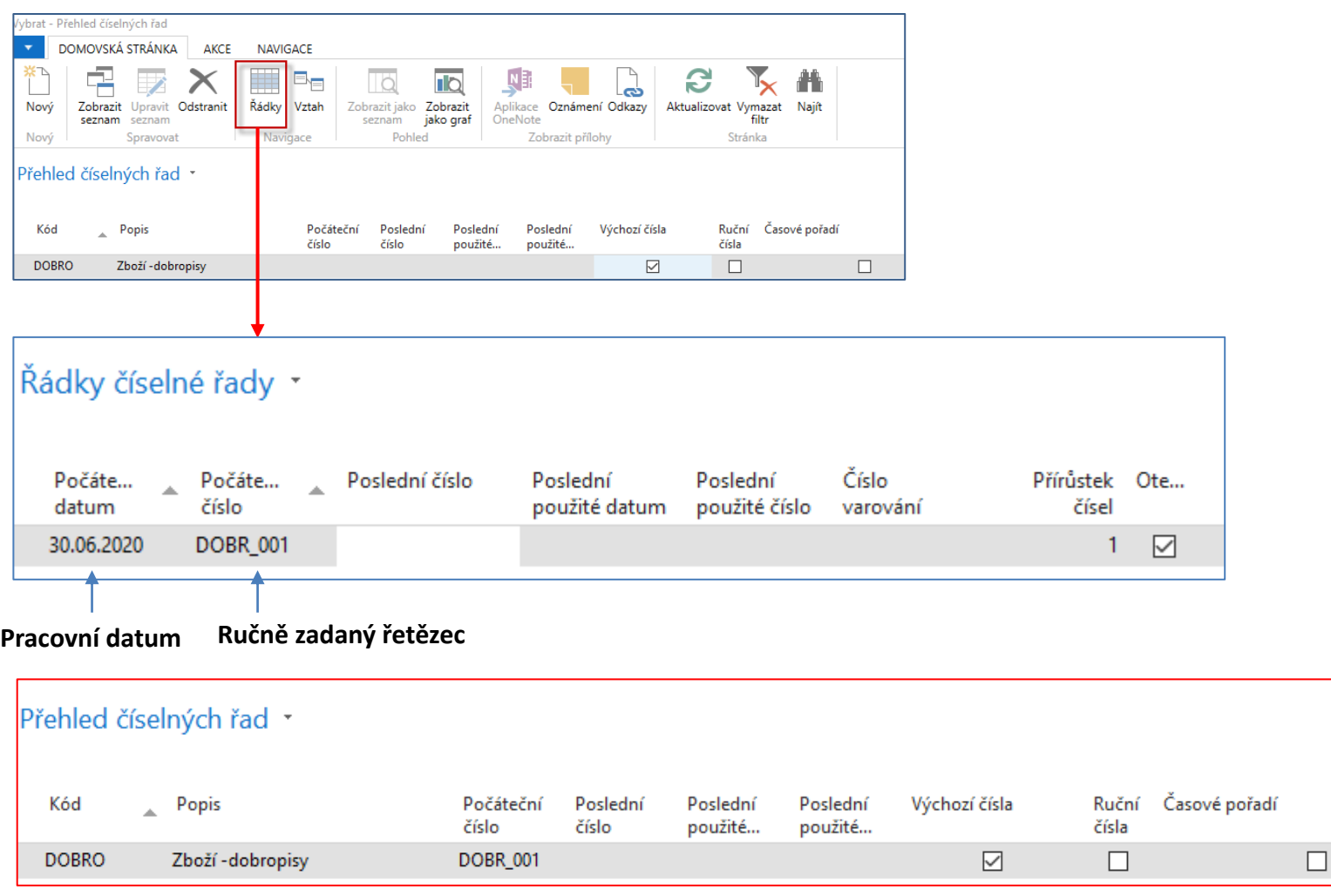

## Šablona zboží

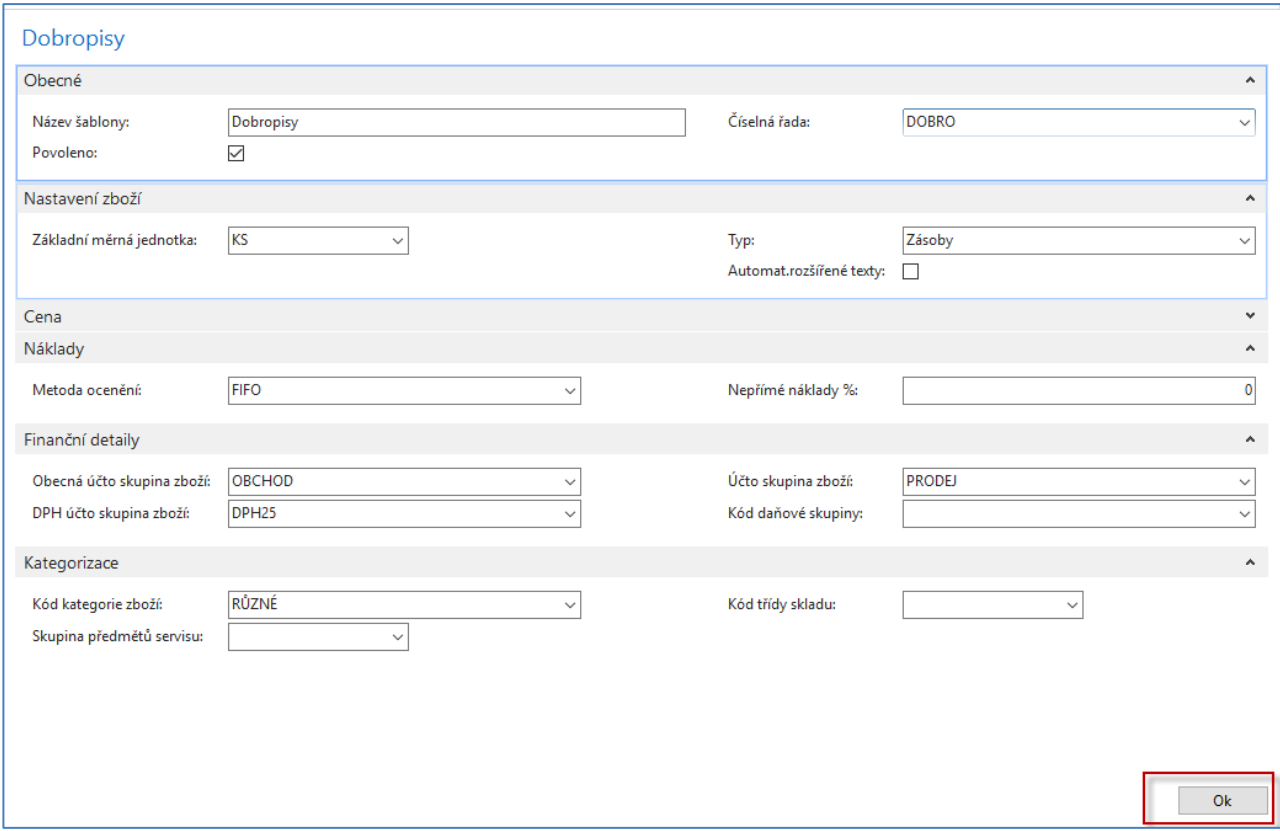

#### Nové zboží

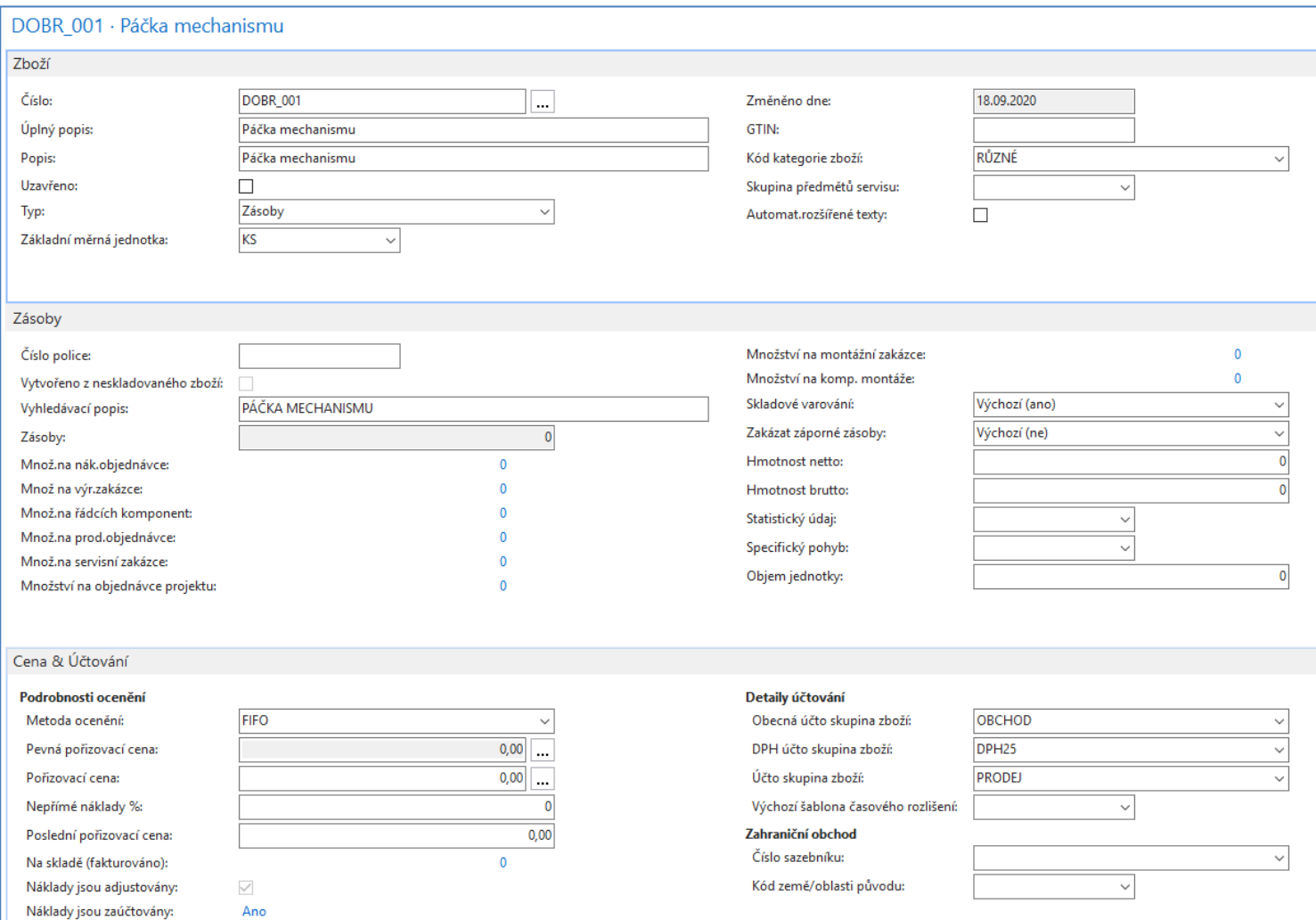

#### Další vybrané záložky zboží

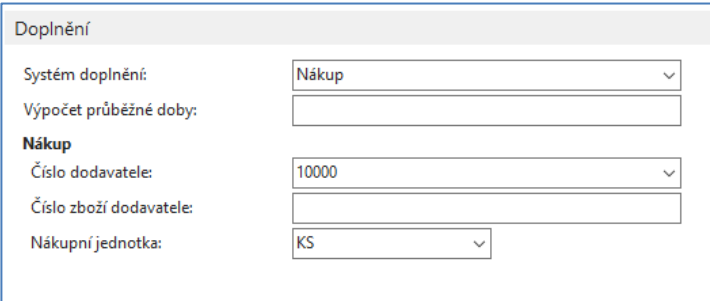

Diánování

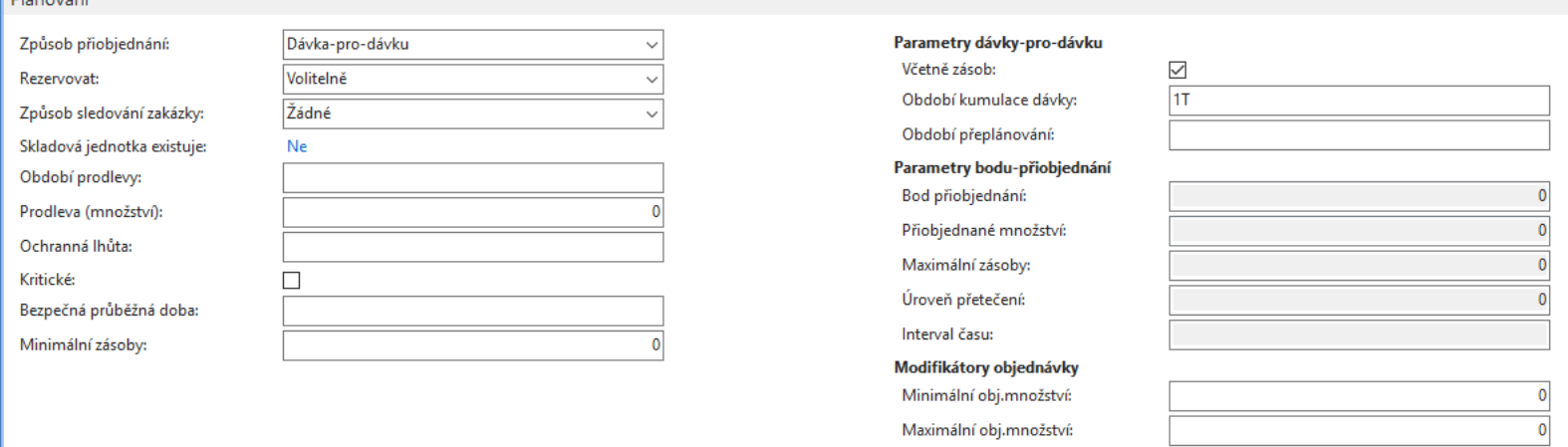

Násobek objednávky:

 $\overline{\mathbf{0}}$ 

### Nastavení nákupu (Nastavení prodejů a pohledávek je identické)

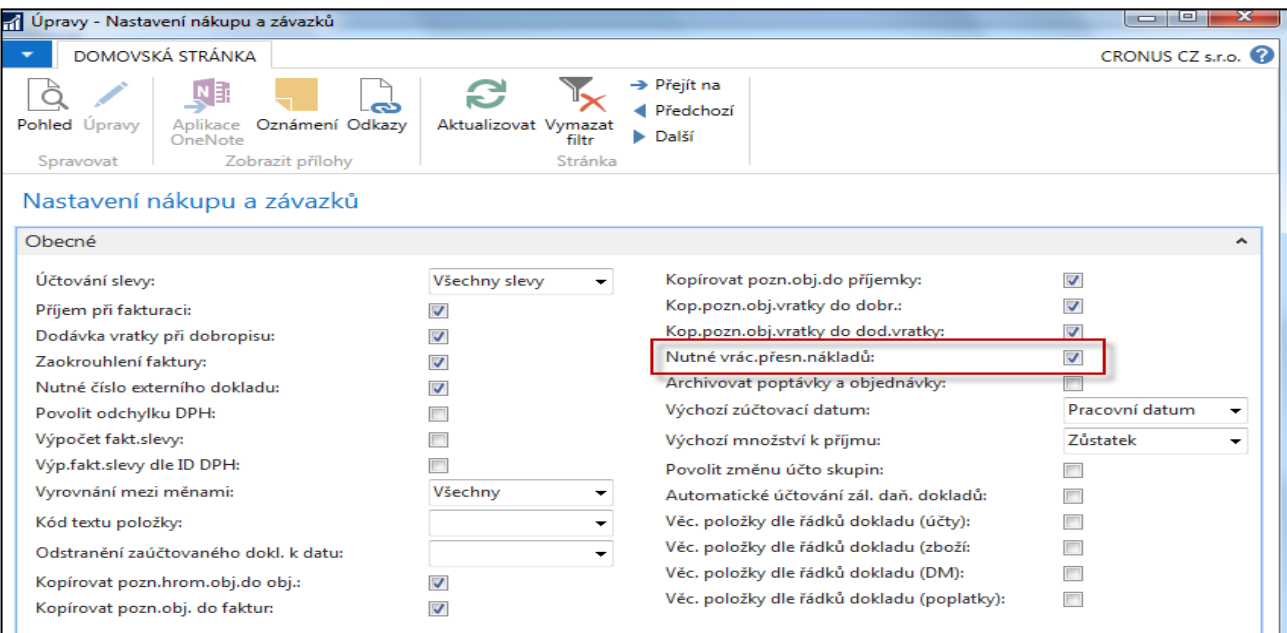

Zaškrtnutí v tomto poli označuje, že program nepovolí zaúčtování transakce vratky, dokud pole [Vyrovnat položkou zboží](http://dynav.econ.muni.cz:49000/main.aspx?lang=cs-CZ&content=T_39_38.htm) v řádku nákupní objednávky nebude obsahovat číslo vybrané položky zboží. Tato funkce se používá v případě, že firma chce použít metodu vrácení přesných nákladů ve spojitosti s nákupními vratkami To znamená, že nákupní vratka je oceněna naprosto stejnými náklady jako původní nákup při vyskladnění. Pokud se později k původnímu nákupu přidají další náklady, program provede aktualizaci hodnotu nákupní vratky. *Bylo již jednou vysvětleno v sekci Vratky. (Objednávky prodejních respektive nákupních vratek)* 

#### Nastavení prodeje a pohledávek

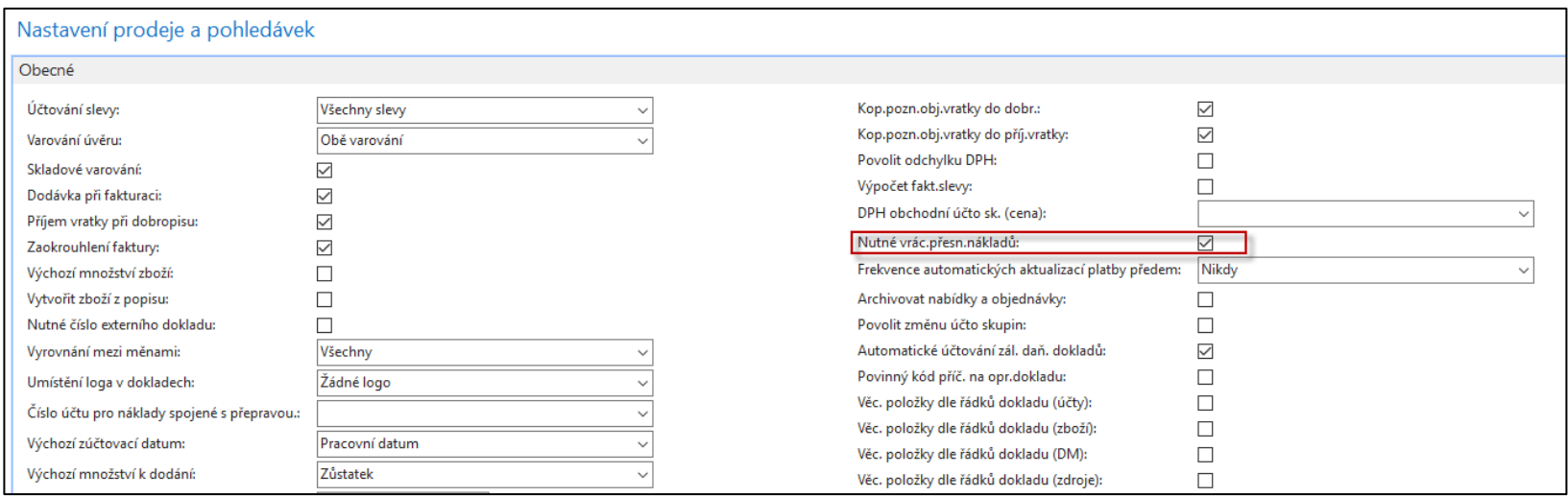

### **Nákupy**

#### • **Nákup od dodavatele číslo 10000**

- První nákup -> 10 ks, nákupní cena bez DPH = 40 Kč, lokace= MODRÝ
- Druhý nákup-> 10 ks, nákupní cena bez DPH = 8 Kč, lokace= ČERVENÝ
- Podívejte se na položky dodavatele 10000
- Podívejte na položky zboží DOBR\_001

#### První nákupní objednávka

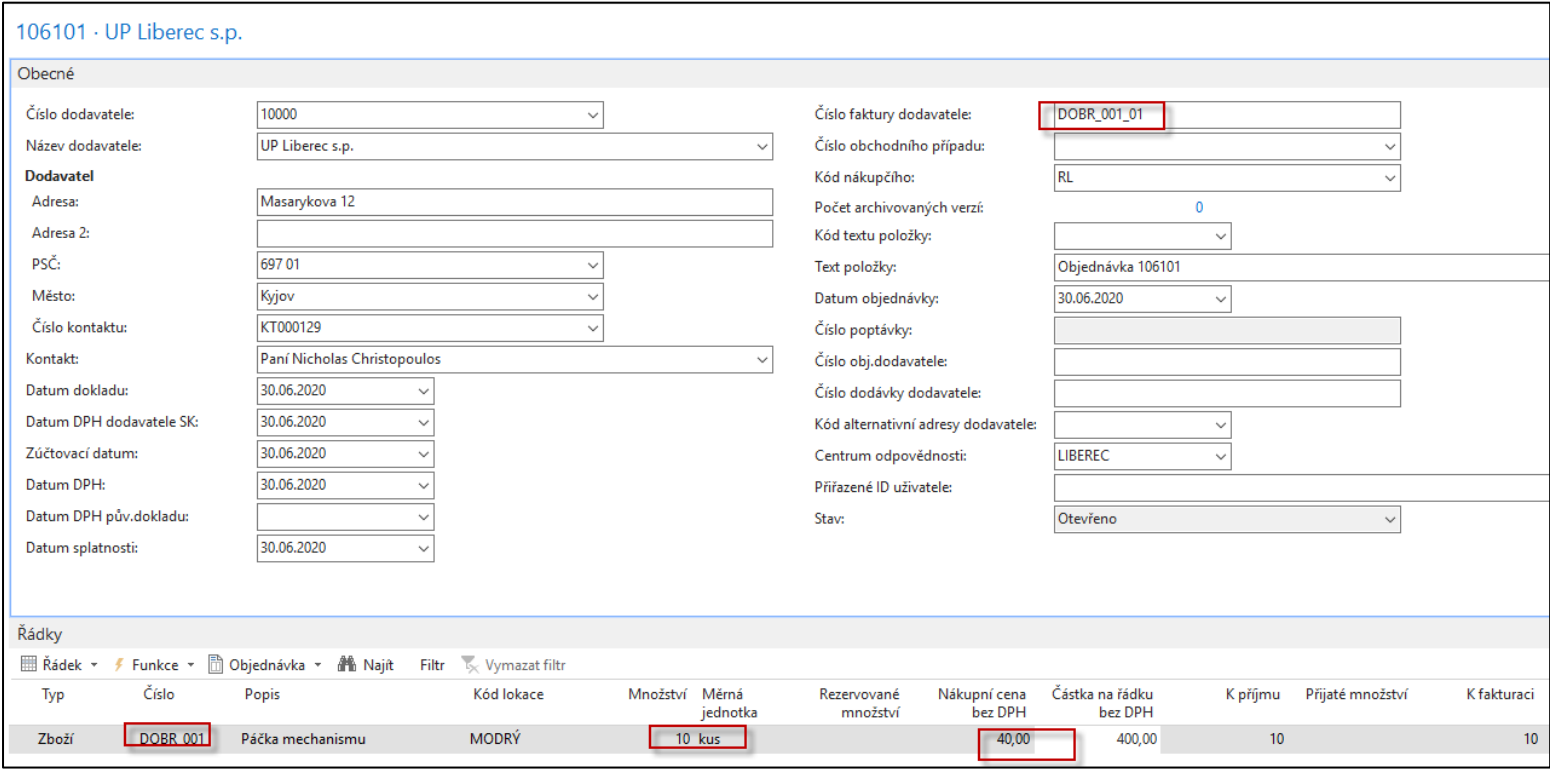

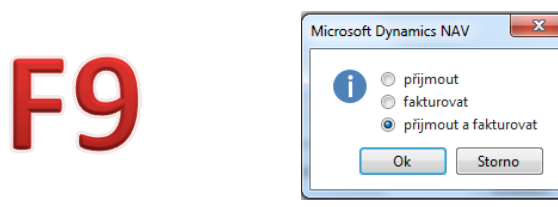

#### Druhá nákupní objednávka

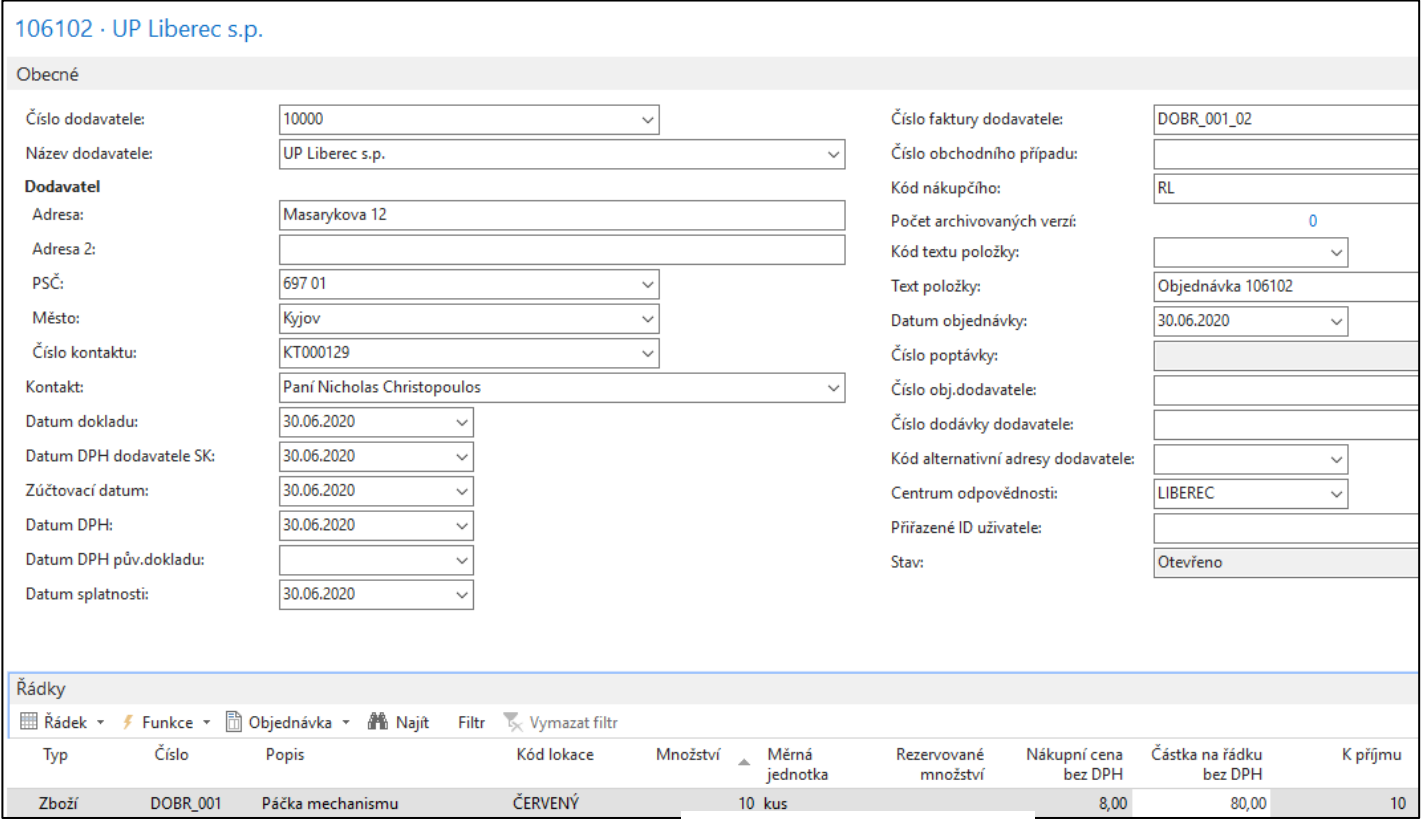

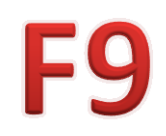

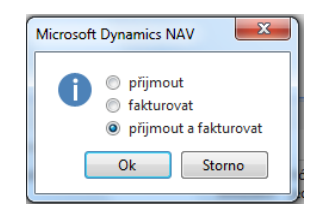

#### Položky dodavatele a zboží

#### Položky dodavatele

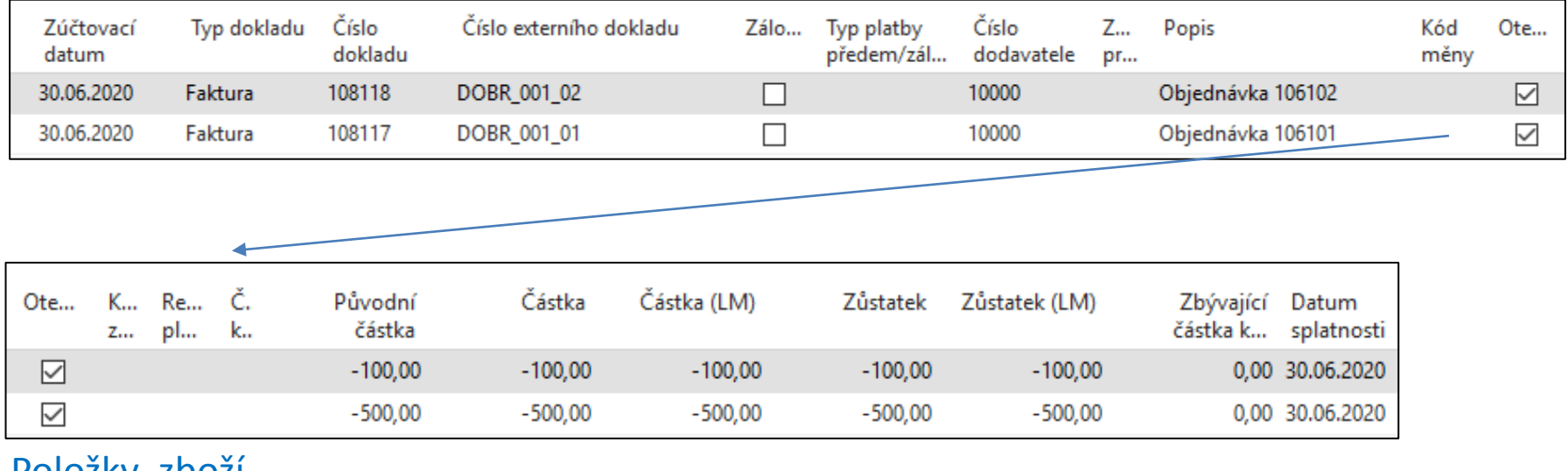

#### Položky zboží

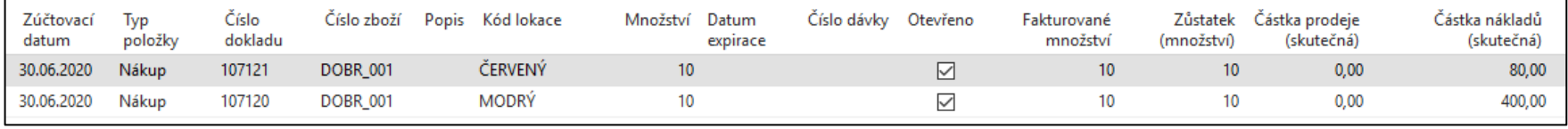

### Dobropis k první nákupní objednávce

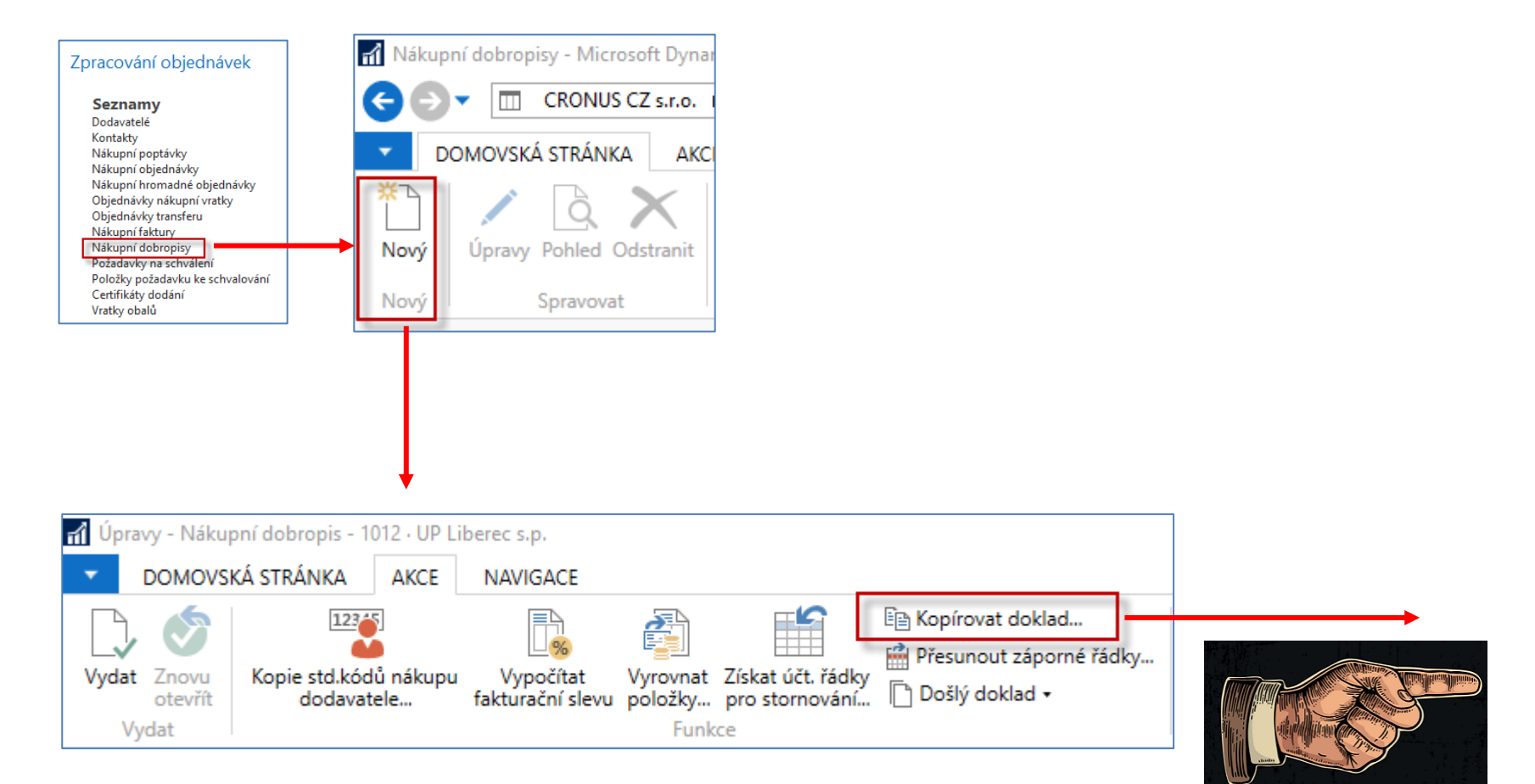

#### Vytváření dobropisu k NO1

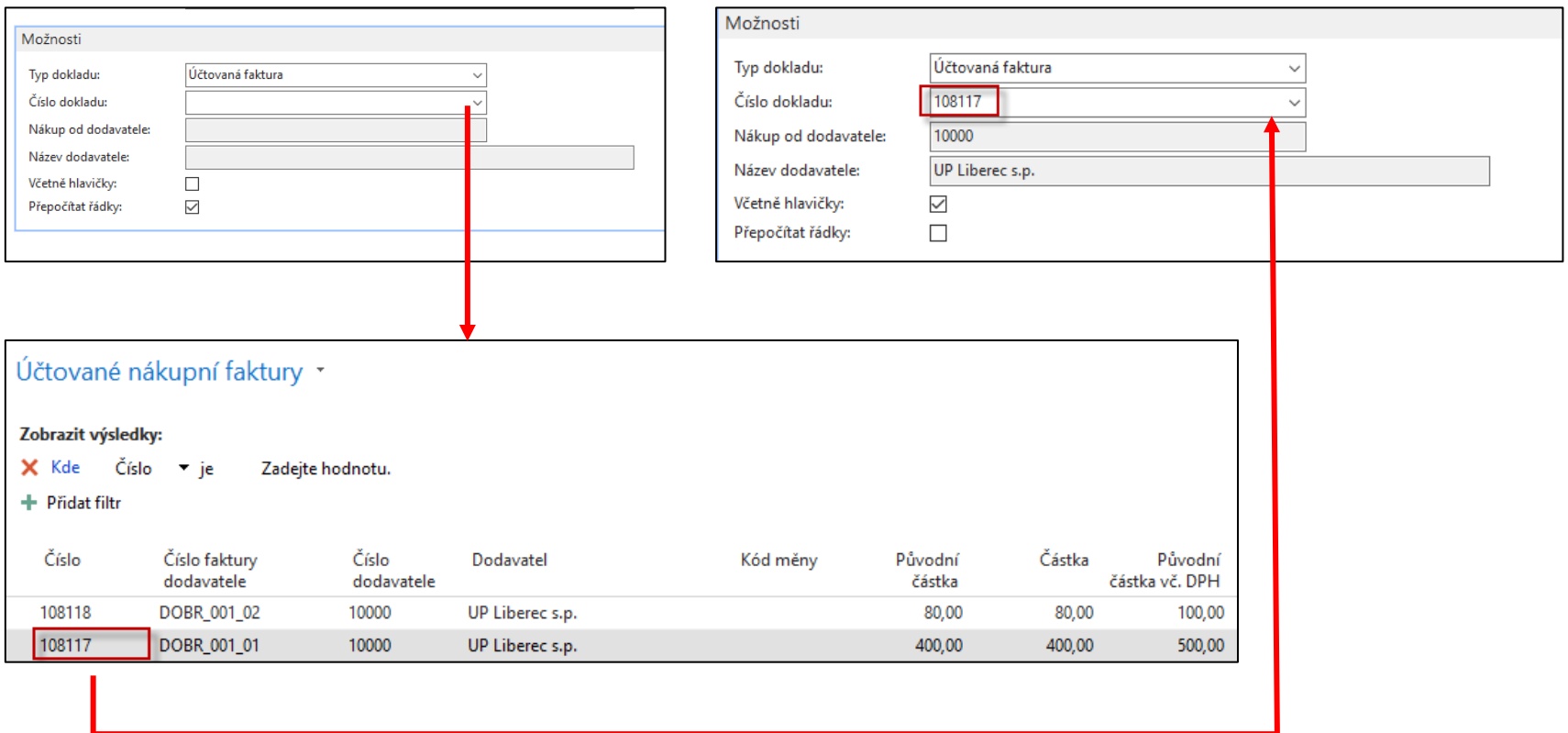

**Vysvětlivka z nápovědy**: Zaškrtněte políčko **Přepočítat řádky**, pokud chcete, aby byly kopírované řádky zaúčtované nákupní faktury aktualizovány se změnami v ceně zboží a jednotkových cenách na zaúčtované faktuře.

#### Vytvořený dobropis

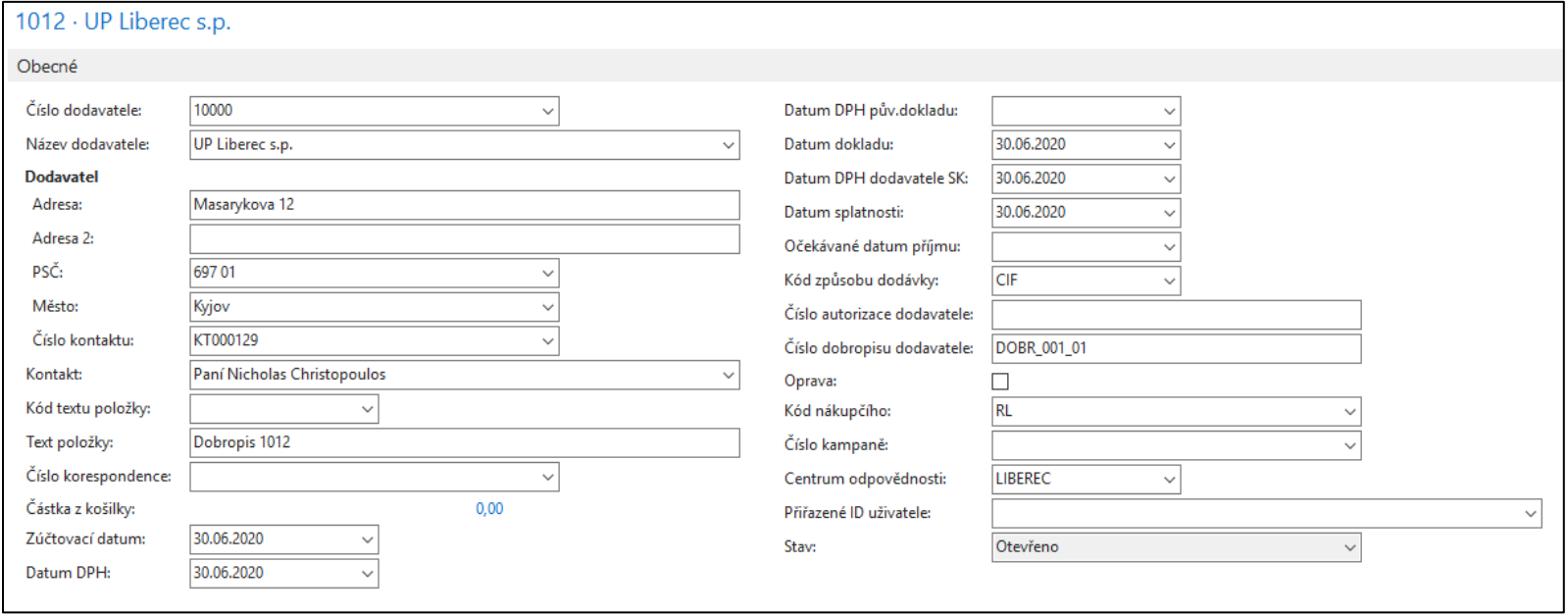

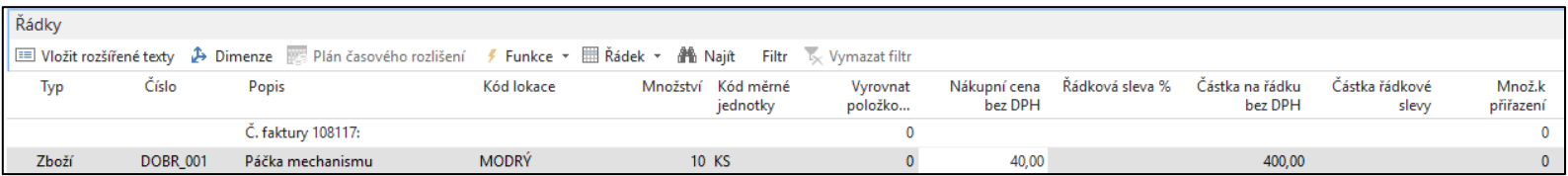

### Vytvořený dobropis ke druhé faktuře

#### (mechanismus vytváření je identický jako v předchozím případě)

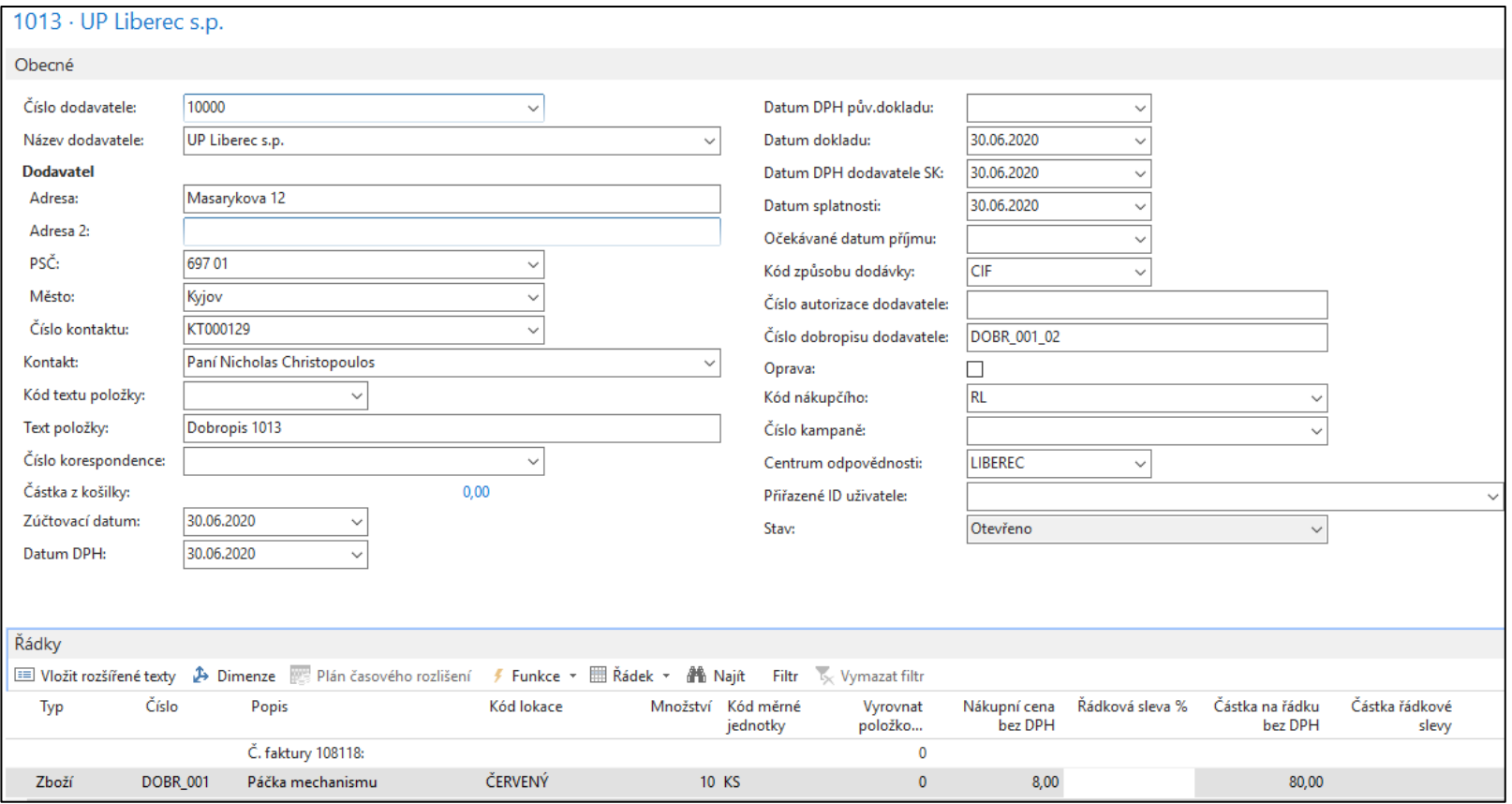

#### Následně oba dobropisy zaúčtujeme s pomocí F9 a podíváme se na položky

### Položky dodavatele a položky zboží

#### Položky dodavatele

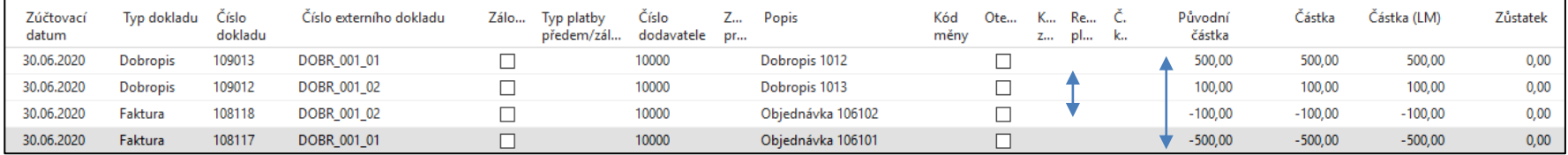

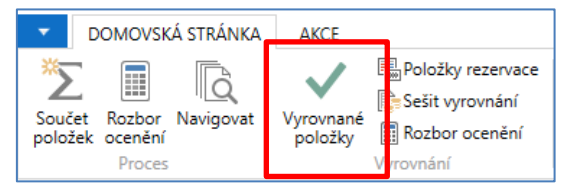

#### Položky Zboží – (pro roli číslo 9006 - Zpracovatel prodejních objednávek)

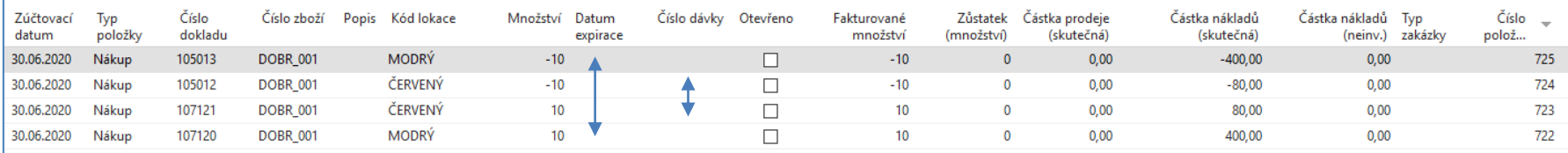

#### Tisk prvního dobropisu

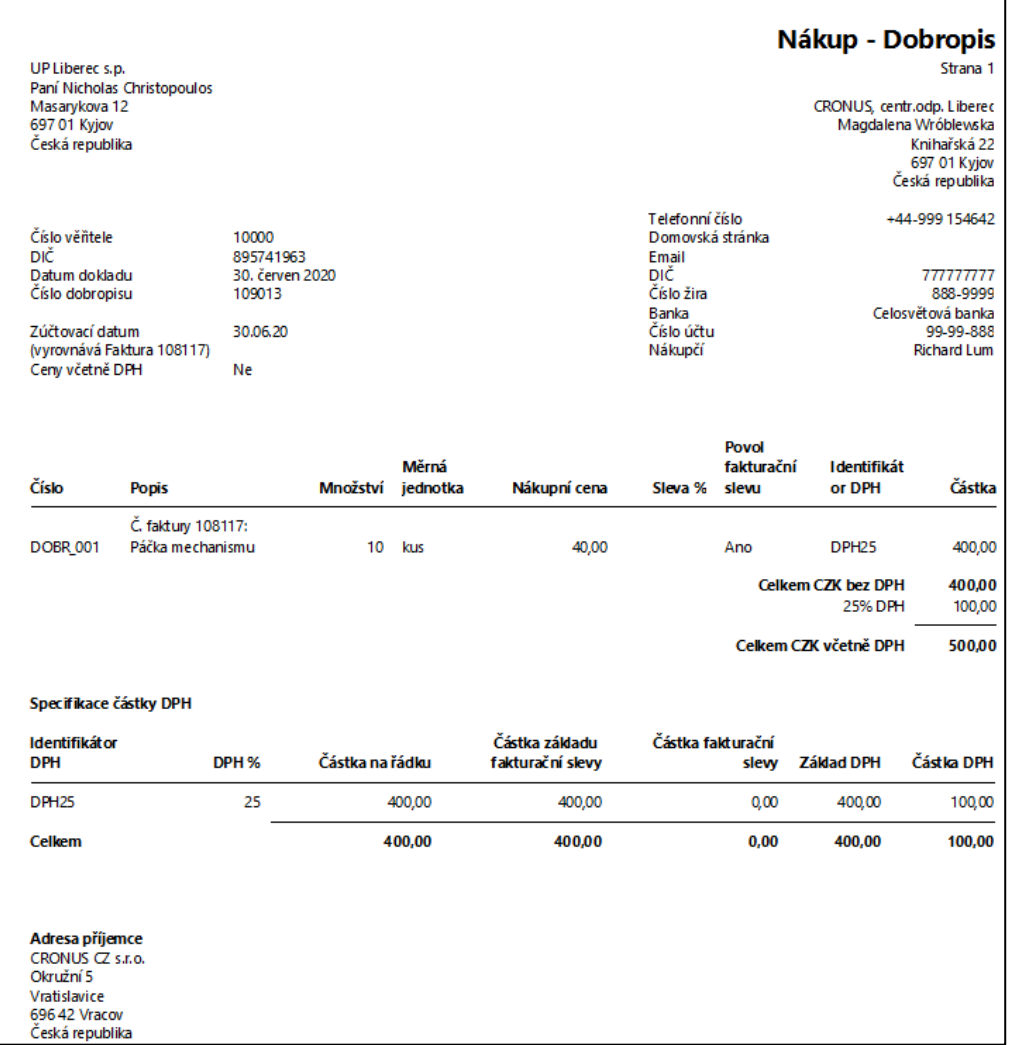

#### Tisk druhého dobropisu

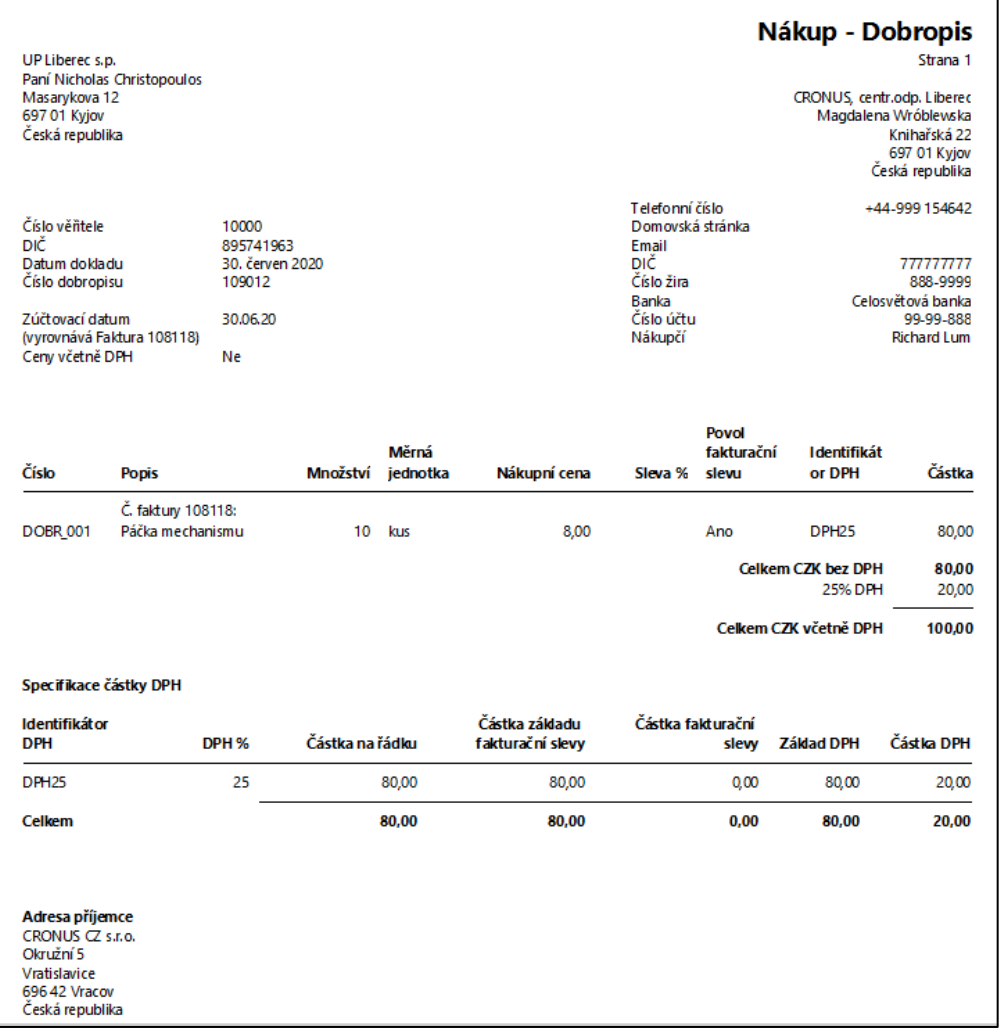

### Věcné položky hlavní knihy

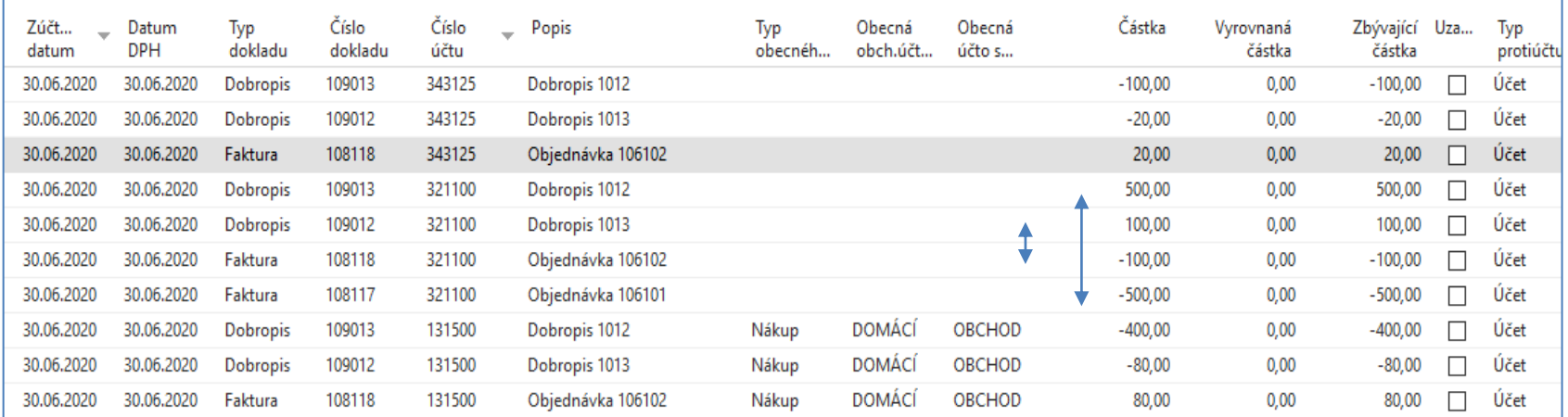

#### Další možná metoda vytváření dobropisu

#### **Vytvoříme dvě nové nákupní objednávky zboží DOBR\_014 (Těsnění)**

- 1. 10 ks na lokaci Modrý za cenu pořízení 5 Kč a zaúčtujeme F9
- 2. 10 ks na lokaci Červený za cenu pořízení 7 Kč a zaúčtujeme F9
- 3. Nebudeme používat Kopii řádků dokladu tak jako v předchozím příkladu
- 4. Po zaúčtování zobrazíme tu zaúčtovanou nákupní fakturu, kterou chceme dobropisovat postup na dalších snímcích
- 5. Nastavíme Automatickou adjustaci na **Vždy** v obrazovce **Nastavení zásob**

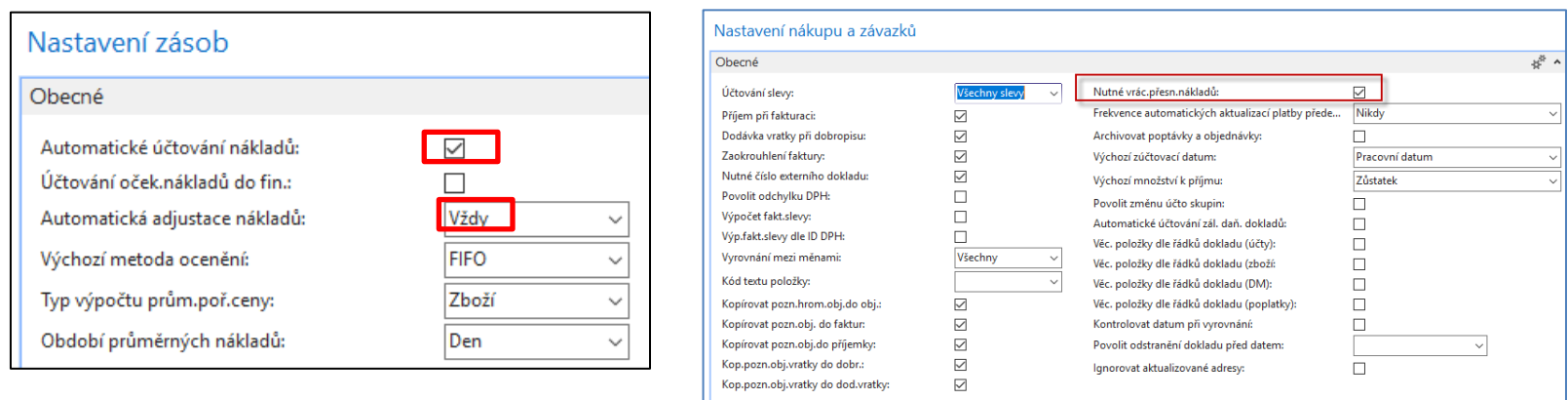

Postup vytváření nákupních objednávek zde neuvádíme, protože jde o identický postup, který již byl prezentován. Pouze se mění parametry jako je cena a množství. Na dalším snímku uvedeme pouze položky zboží spojené se zaúčtovanými nákupy

A Zobrazit méně polí

#### Položky zboží po nákupech a účtované nákupní faktury (108212 a 108213)

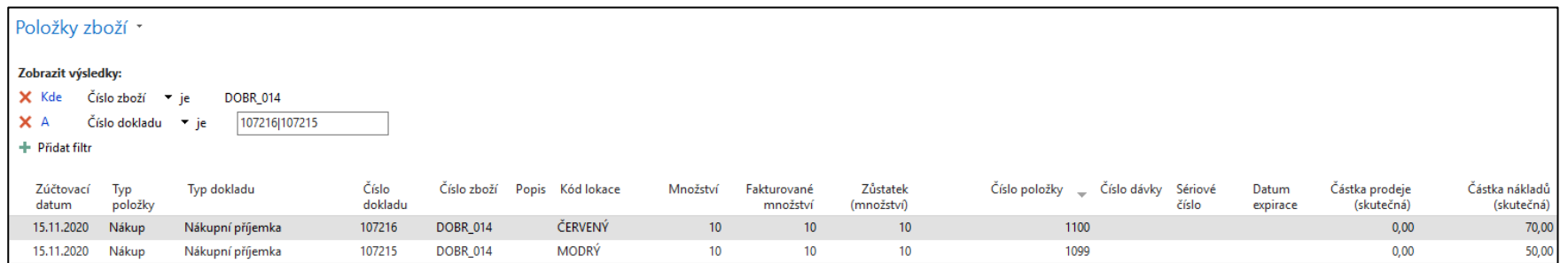

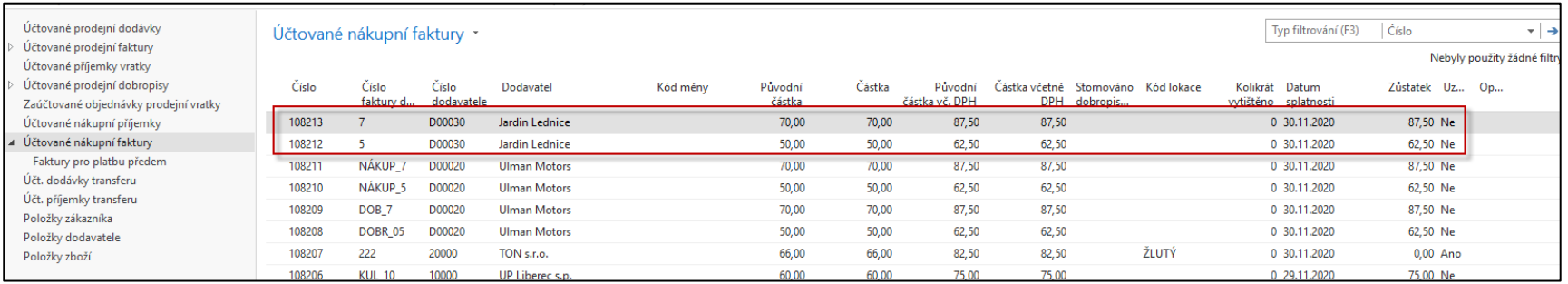

#### Vytváření dobropisu ze zaúčtované nákupní faktury

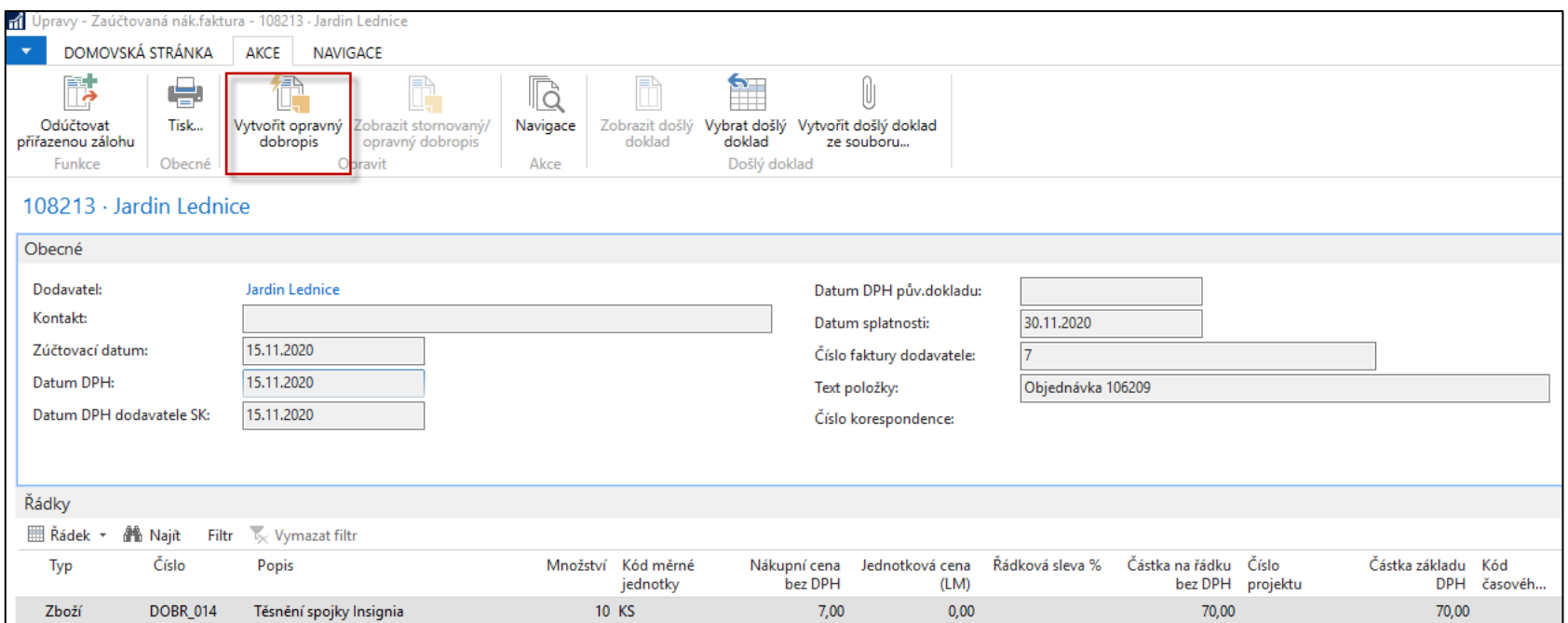

#### Vytváření dobropisu ze zaúčtované nákupní faktury

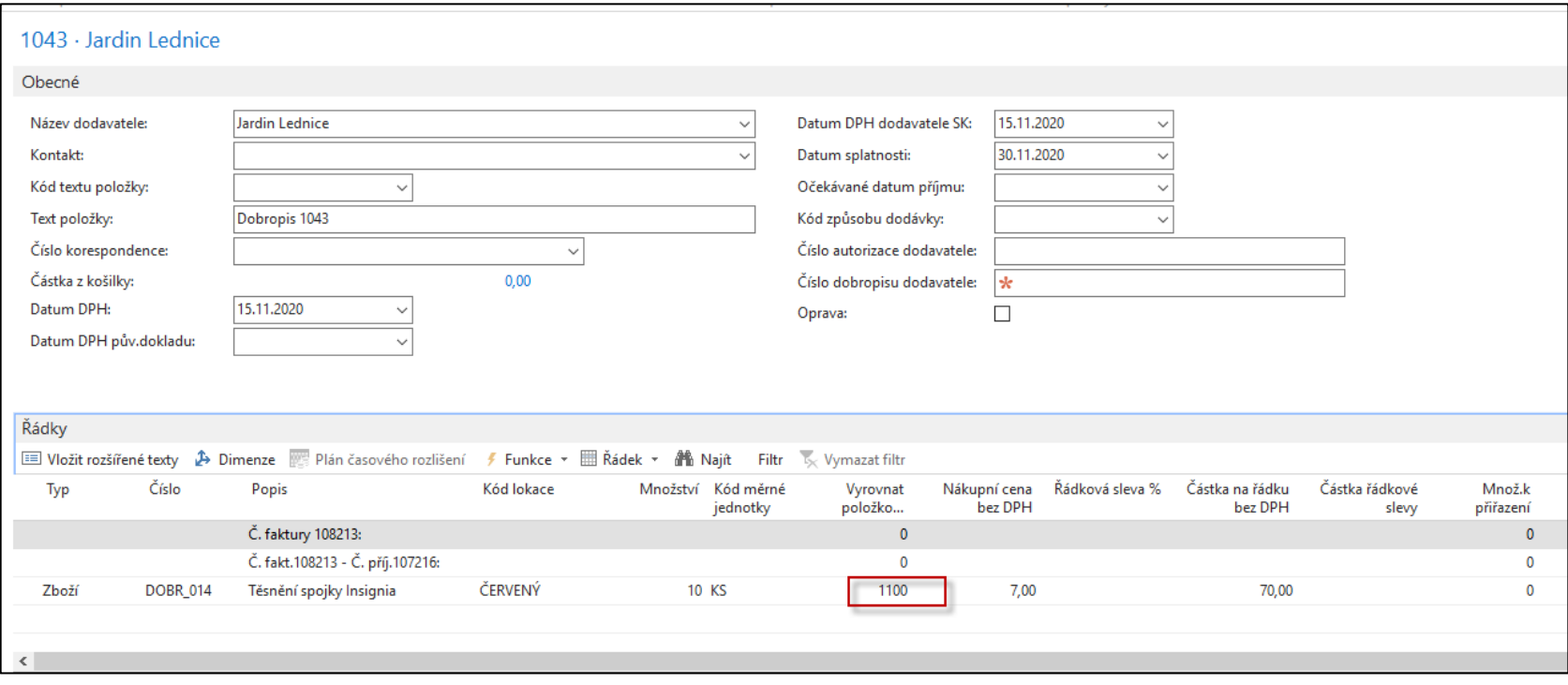

#### Položky zboží po zaúčtování

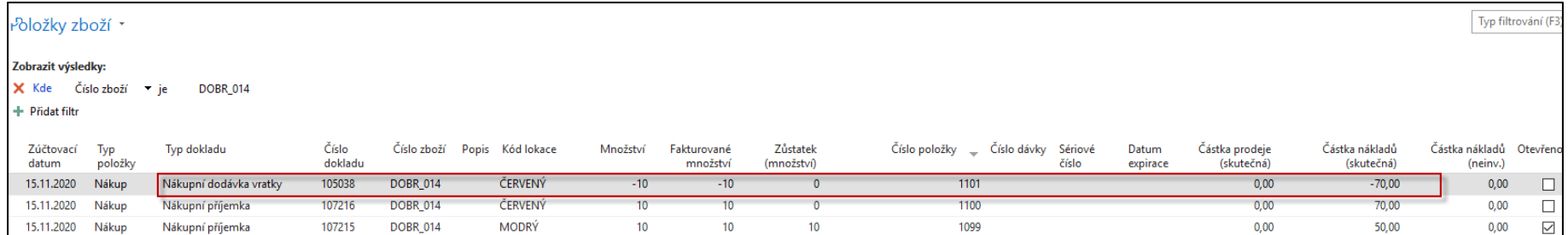

#### Položky dodavatele

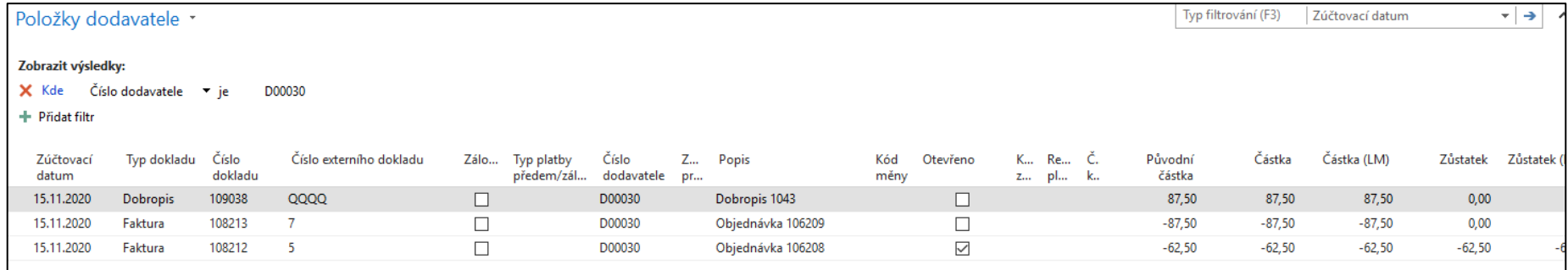

#### Zaúčtovaný dobropis

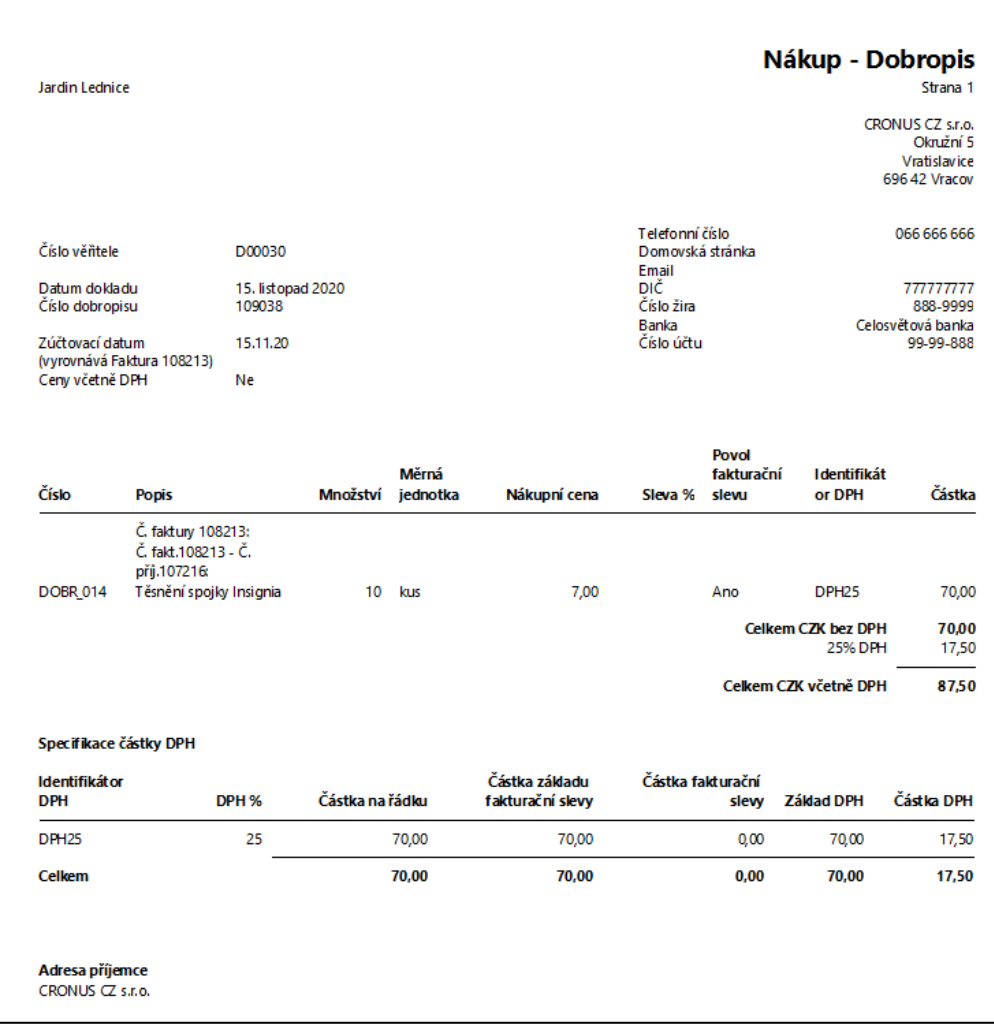

## Řádek dobropisu

(po ruční volbě Čísla vyrovnání a před zaúčtováním dobropisu)

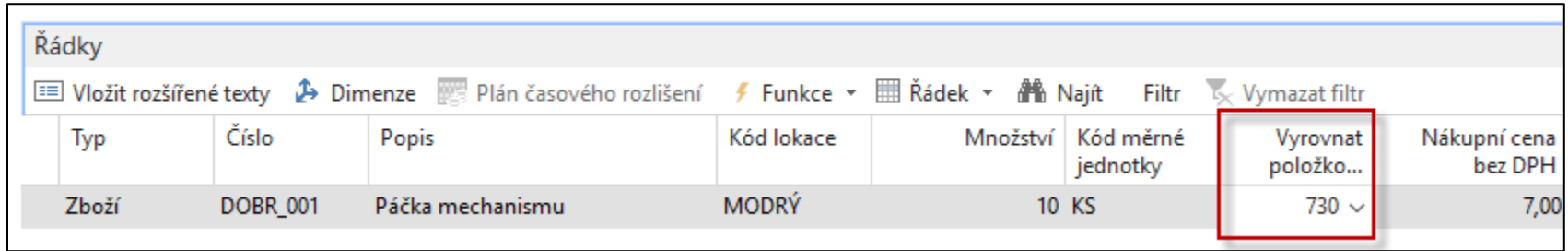

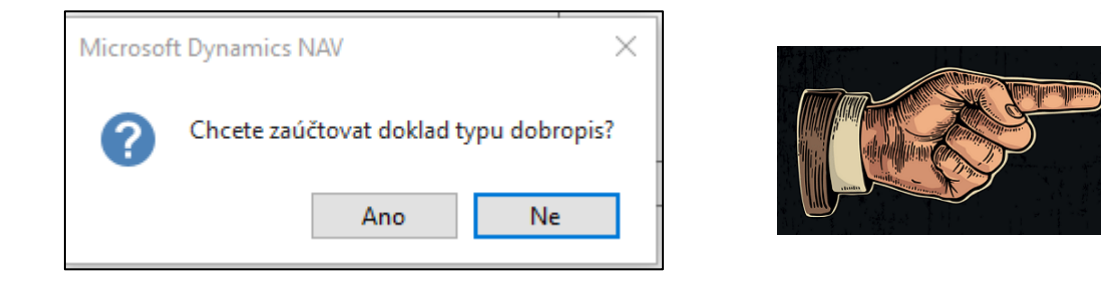

V tomto stavu je stále v řádku dobropisu zobrazena poslední cena pořízení (nákupní cena), tedy 7 Kč/ks Zavedením Čísla položky do pole Vyrovnat položkou zboží se zobrazí v řádku kód lokace=Modrá

#### Konec sekce Dobropisy

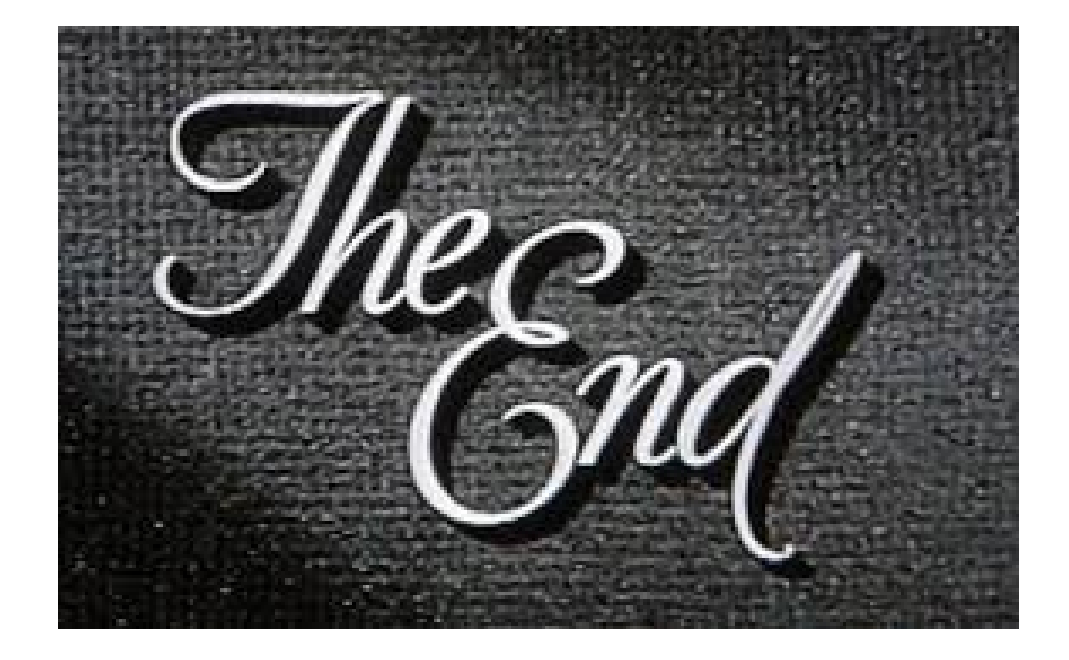